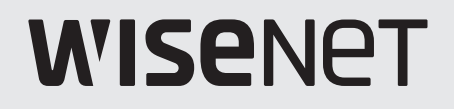

# **Cyfrowy rejestrator wideo**

# Skrócona instrukcja obsługi

HRX-1635/HRX-1634/HRX-835A

 $C<sub>6</sub>$ 

#### **Funkcje**

Produkt nagrywa dane wideo i audio z kamer na twardy dysk i umożliwia odtwarzanie z twardego dysku. Zapewnia również środowisko zdalnego monitorowania wideo i audio w sieci za pomocą zdalnego komputera.

- Zapewnia nowy Ul 2.0
- ● Obsługuje natychmiastową przeglądarkę
- ● Funkcja zakładki
- ● Funkcja miniatury (Nieobsługiwane w Web Viewerze)
- ● Wyświetla listę zdarzenia kamery w czasie rzeczywistym
- ● Dogodna konfiguracja reguły zdarzenia
- ● Funkcja różnych sekwencji (rozkład, strona)
- ● Rozszerzony okres wyszukiwania
- ● Wygodny rejestr wyszukiwania
- ● Obsługuje kamerę obrazowania termicznego/kamera połączona z PTZ
- ● Obsługuje zakres rozdzielczości kamery 4K
- ● Wysyła obraz wysokiej rozdzielczości 4K za pomocą HDMI
- ● Obsługuje wyjście podwójnego monitora
- ● Nagrywa i odtwarza filmy video
- ● Nagrywa i odtwarza dźwięk audio
- ● Obsługuje standardowy profil S ONVIF oraz protokoły RTP/RTSP
- ● Wyświetlanie statusu HDD operacji poprzez HDD SMART
- ● Włączone nadpisywanie HDD
- ● Funkcja eksportu poprzez użycie pamięci USB i zewnętrznego dysku twardego
- ● Jednoczesne odtwarzanie 10, 18 kanałów
- ● Podgląd ustawienia czasu wielokanałowego podczas odtwarzania filmów video
- ● Wyszukiwanie różnych trybów (czas, zdarzenie, smart, tekst, eksport, ARB)
- ● Obsługa ARB (funkcja konfiguracji okresu zapisu według kanału)
- ● Zapis różnych trybów (normalny, zdarzenia, nagranie zaplanowane)
- ● Alarmowe wejście/wyjście
- ● Funkcja zdalnego monitorowania poprzez Windows Network Viewer
- ● Monitorowanie na żywo z kamer
- ● Funkcja Kreatora Instalacji (rejestrator, Web Viewer)
- ● Obsługuje funkcję zdalnego monitorowania za pomocą DDNS/P2P (Wisenet Viewer/Wisenet mobile).
- ● Zapewnia alarm informujący o zdarzeniu poprzez smartfon (wysyłanie powiadomienia o zdarzeniu w czasie rzeczywistym)

# **Podgląd komponentów**

- ■ Wygląd podzespołów może różnić się od wyglądu na przedstawionej ilustracji.  $\mathbb{Z}$ 
	- Kategoria i ilość akcesoriów może różnić się w zależności od regionu sprzedaży.
	- ■ W niektórych regionach HDD nie jest zainstalowany fabrycznie. Liczba wkrętów mocujący HDD, kabli zasilani, kabli danych SATA i kabli zasilania/ danych SATA zmienia się w zależności od modelu.

#### **HRX-1635/HRX-835A**

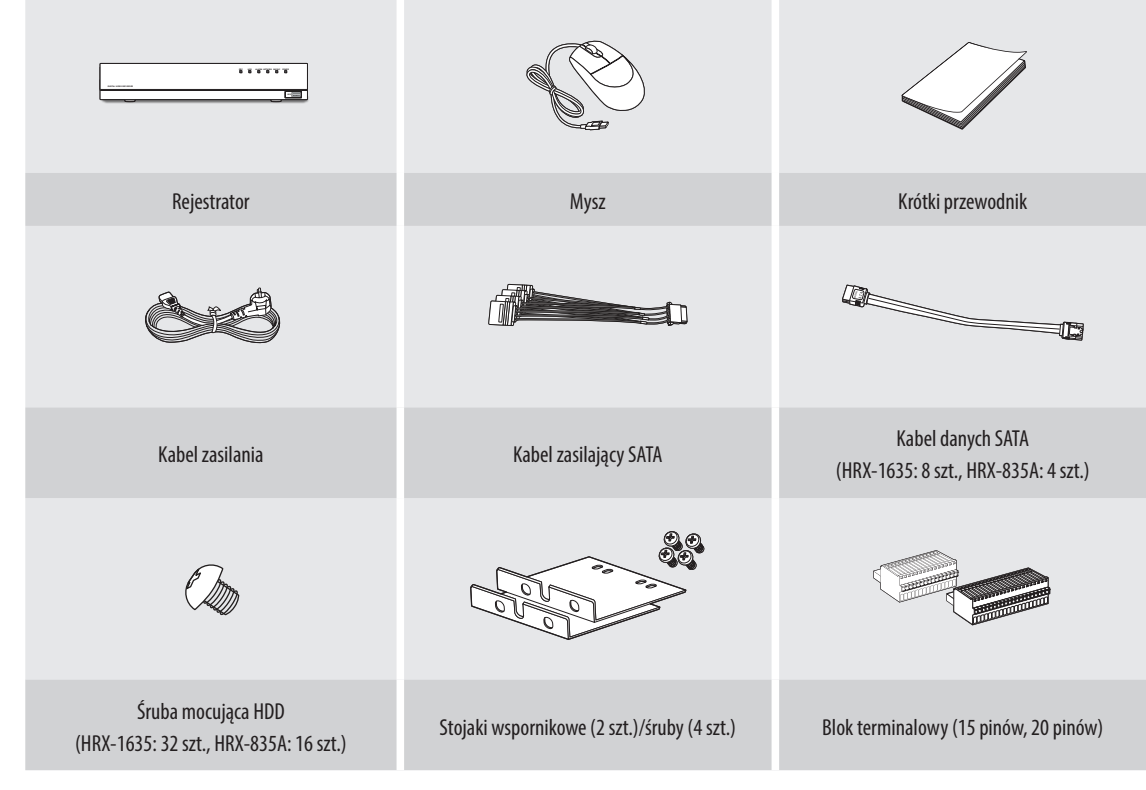

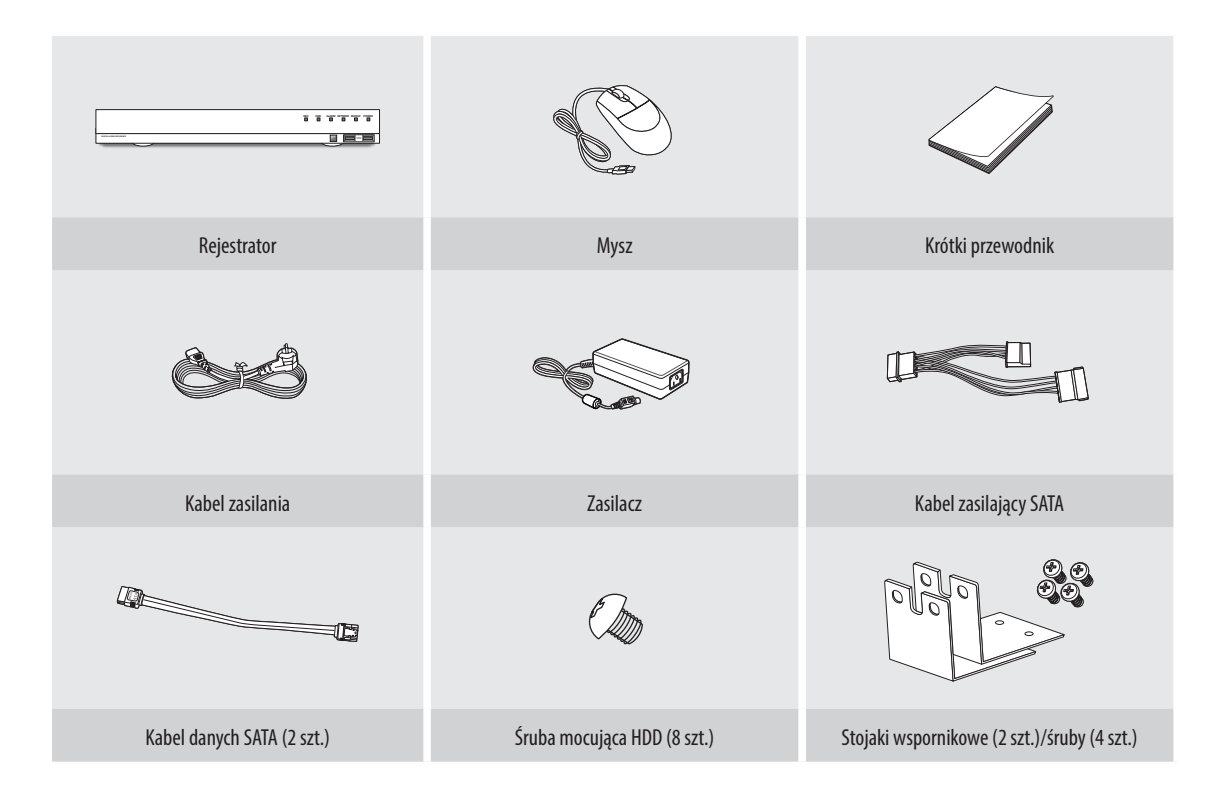

# **Montaż HDD**

- $\mathbb{Z}$ ■ Jeśli dodajesz nowy lub wcześniejszy dysk HDD do tego produktu oprócz pierwotnie zainstalowanych dysków twardych, przed użyciem ręcznie sformatuj nowy dysk twardy znajdujący się w zestawie.
	- ■ W celu wymiany lub instalacji dodatkowego dysku HDD musisz skontaktować się ze sprzedawcą lub obsługą klienta.

### **HRX-1635/HRX-835A**

- $\mathbb{Z}$ ■ Poniższe rysunki przedstawiają model HRX-1635.
- **1** Poluzuj śruby po lewej/prawej stronie i z tyłu a następnie przesuń pokrywkę do tyłu, aby ją zdjąć.
- **2** Poluzuj lewą/prawą śrubę i wyjmij wspornik.

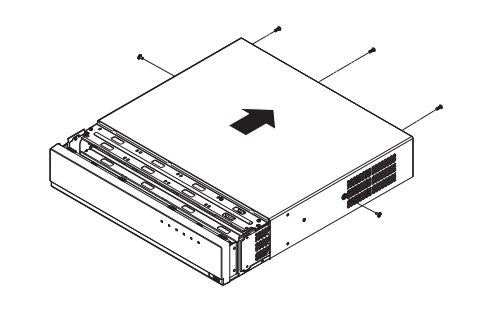

Wspornik

- **3** Zainstaluj 8 dysków HDD w uchwycie i przymocuj je za pomocą śrub.
	- ■ W przypadku HRX-835A dysk HDD należy instalować tylko na dolnym uchwycie.
- **4** Przymocuj wspornik z dyskiem HDD do rejestratora za pomocą śrub.

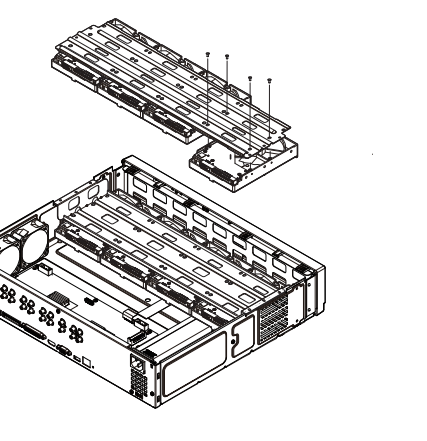

 $\blacksquare$ ■ Aby zapobiec uszkodzeniu dysków HDD w wyniku wibracji, zaleca się najpierw zamontować je na dolnym wsporniku.

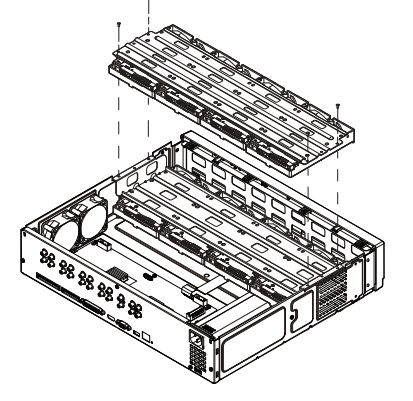

- **5** Podłącz kabel SATA/zasilający dysku HDD do złącza na płycie głównej.
	- $\blacksquare$  Na poniższym rysunku pokazano lokalizację/numer złącza dysku HDD.

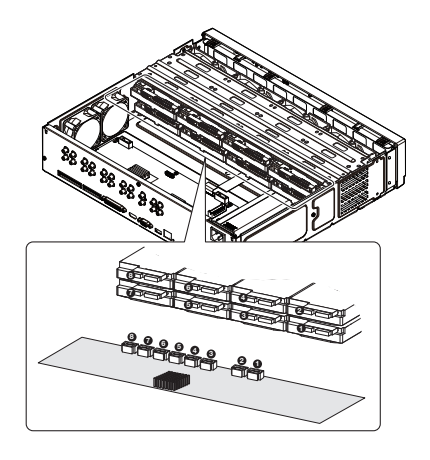

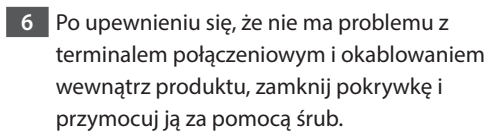

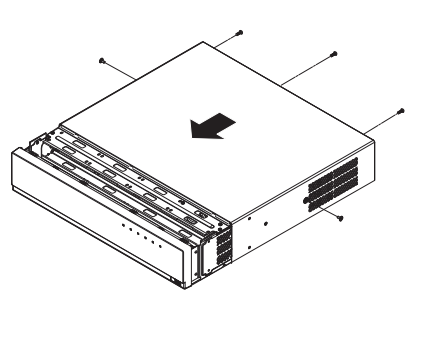

### **HRX-1634**

**1** Poluzuj śruby po lewej/prawej stronie i z tyłu a następnie przesuń pokrywkę do tyłu, aby ją zdjąć.

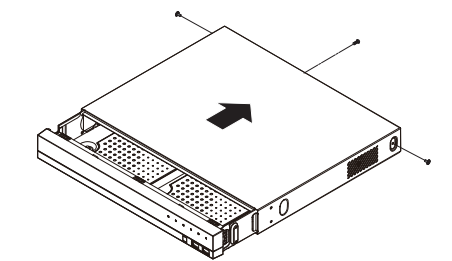

**3** Przymocuj dysk HDD do dolnej części rejestratora za pomocą śrub.

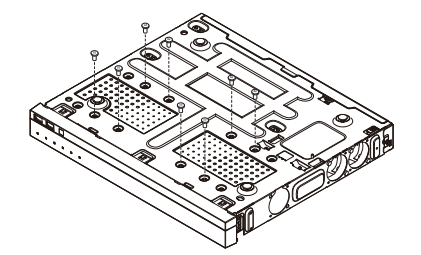

**5** Zamknij pokrywkę i zabezpiecz śrubami.

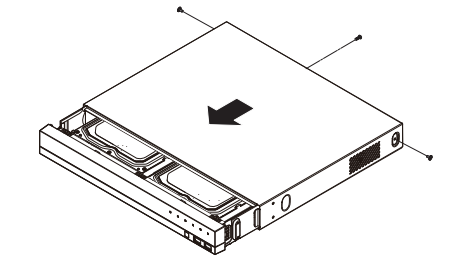

**2** Podłącz kabel SATA/zasilający dysku HDD do złącza na płycie głównej.

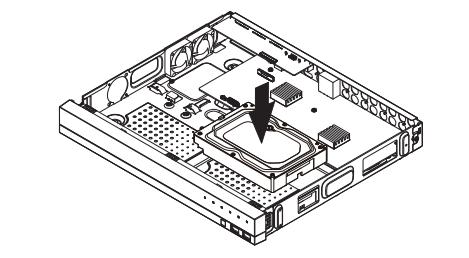

**4** Sprawdź, czy występuje problem z terminalem połączeniowym i okablowaniem wewnątrz produktu.

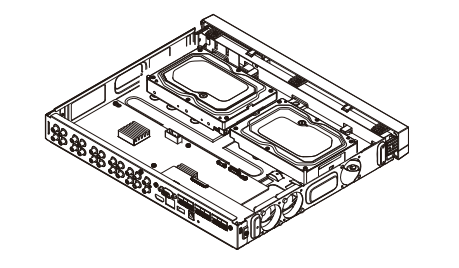

# **Ustawienia kreatora instalacji**

Jak pokazano niżej, przejdź przez każdy krok z <**Kreator Instalacji**>. Dostęp do Kreatora Instalacji można uzyskać tylko po przywróceniu ustawień fabrycznych. Jeśli nie chcesz kontynuować, kliknij <**Wyjdź**>.

- $\mathbb{Z}$ ■ Możesz ustawić kreatora instalacji na rejestratorze i Web Viewer. Instrukcje dotyczące konfigurowania kreatora instalacji w Web Viewer można znaleźć w instrukcji obsługi.
	- ■ Kiedy ukończysz instalację z użyciem kreatora instalacji na rejestratorze, kreator instalacji nie pokaże się w Web Viewer.

# **1 Wybierz język**

Wybierz preferowany język.

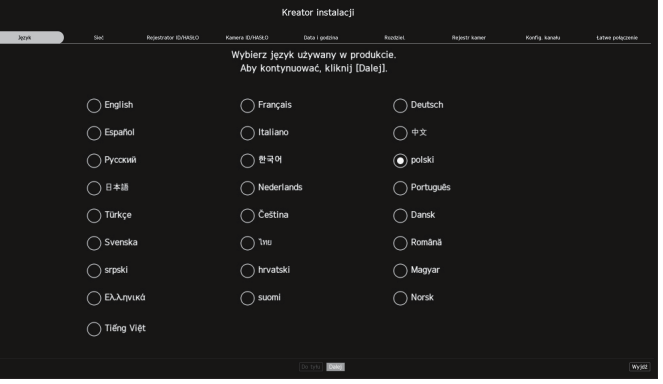

#### **2 Ustawienia sieciowe**

- ● Serwer DHCP: Jeśli serwer DHCP jest ustawiony na wł., adres IP jest automatycznie przypisywany do kamery.
- ● Sieć: To jest port do łączenia się z kamerą lub web viewerem.
- ● Konfiguracja Sieci
- Rodzaj IP : Wybierz metodę połączenia z siecią.
- Adres IP, maska podsieciowa, brama, DNS
- ● Włącz aktualizację online
- Możesz otrzymać powiadomienie o nowym Firmware kiedy urządzenie jest połączone z siecią.
- ※ Szczegółowe instrukcje dotyczące ustawień sieciowych znajdują się w instrukcji obsługi produktu.
- ▶ Aby użyć zwykłego intranetu, kliknij przycisk <**Dalej**>.

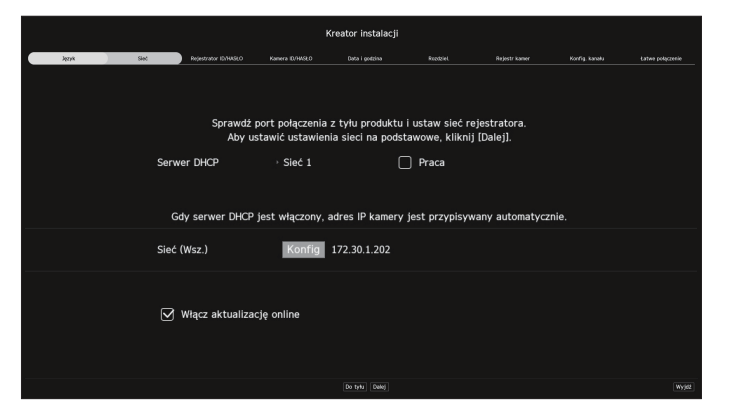

# **3 Ustawienia ID rejestratora/hasła**

#### Ustawia hasło administratora.

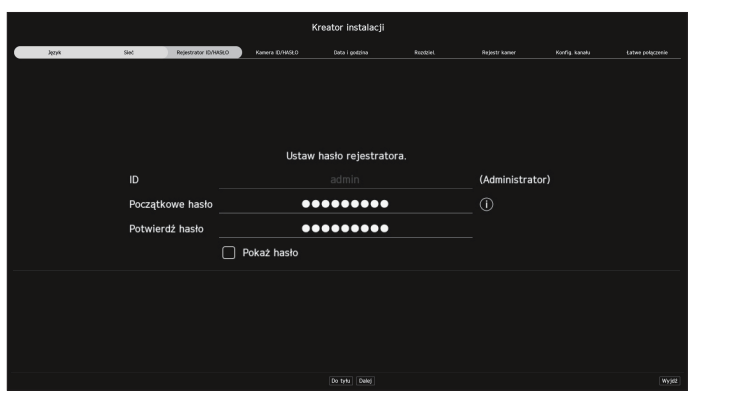

※ Kliknij < > aby wyświetlić podstawowy przewodnik ustawiania hasła. Zapoznaj się z zasadami ustawienia hasła.

# **4 Ustawienia ID/hasła kamery**

**4-1.** Przywróć ustawienia fabryczne hasła kamery. Należy wprowadzić hasło początkowe kamery.

**4-2.** Jeśli ID/PW jest już ustawione w kamerze, zarejestruj <**Dalej**>.

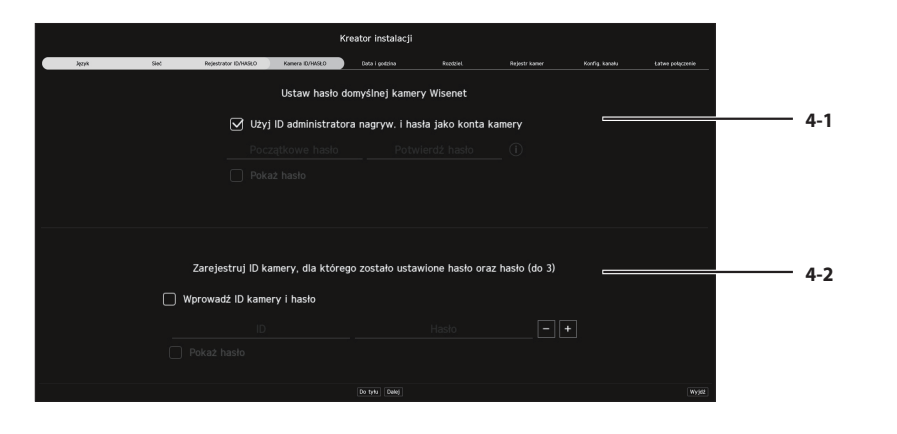

- ※ Kliknij < > aby wyświetlić podstawowy przewodnik ustawiania hasła. Zapoznaj się z zasadami ustawienia hasła.
- ※ Gdy hasło jest przywracane do ustawień fabrycznych, można je zmieniać i zarządzać w partii.
- ※ Można zarejestrować maks. 3 zestawy ID kamery z hasłem i hasło.
- ※ Możesz zmienić hasła zarejestrowanych kamer naraz w menu "**Konfig** > **Kamera** > **Hasło kamery**".
- ※ Nie można zmienić hasła do kamer zarejestrowanych w ONVIF i RTSP.

# **5 Ustawienia data i godzina**

Ustaw datę, godzinę, str. czas. i DST, a następnie kliknij przycisk <**Dalej**>.

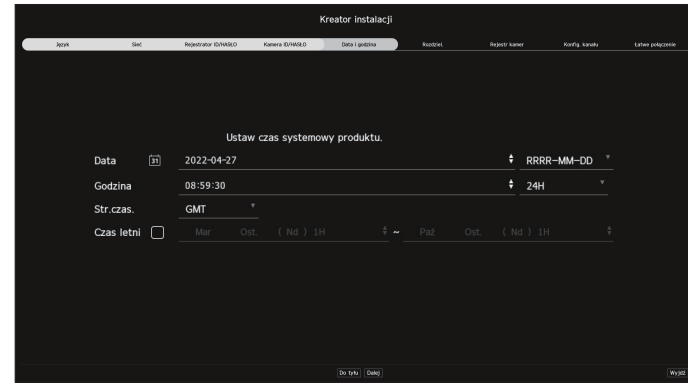

※ Ustawienia strefy czasowej może się różnić w zależności od regionu wydania produktu.

# **6 Ustawienia rozdzielczości**

Aby ustawić zalecaną rozdzielczość, kliknij <**Zastosuj**> a następnie przycisk <**Dalej**>.

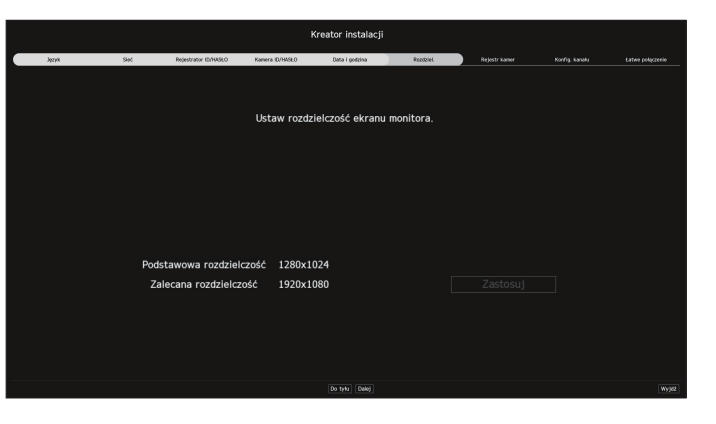

# **7 Rejestr kamer**

Rejestruje wyszukiwane kamery sieciowe.

**7-1** Wybierz kamerę do zarejestrowania z listy wyszukiwanych kamer i kliknij przycisk <**Zarejest.** >.

**7-2** Wybierz kamerę do zarejestrowania z listy i kliknij przycisk <**Zmień IP**>.

**7-3** Po zakończeniu rejestru kamer, kliknij <**Dalej**>.

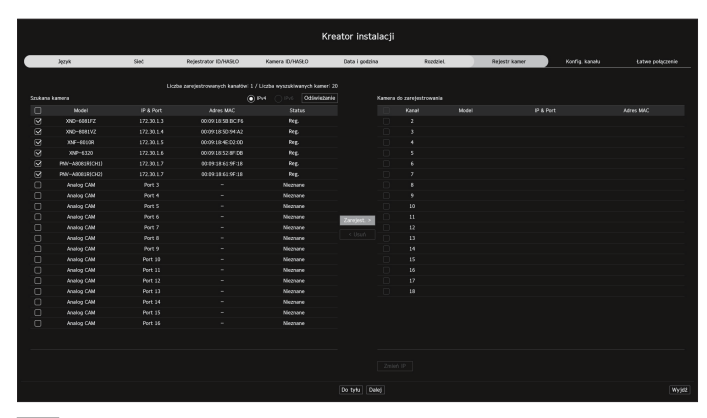

# **8 Konfig. kanału**

Można oglądać wideo z kamery zarejestrowane dla każdego kanału w trybie podziału wraz z informacjami o miniaturze. Aby zmienić pozycję wideo kamery, wybierz wideo, przeciągnij i upuść w żądanej lokalizacji. Po zakończeniu konfiguracji kanału kliknij przycisk <**Dalej**>.

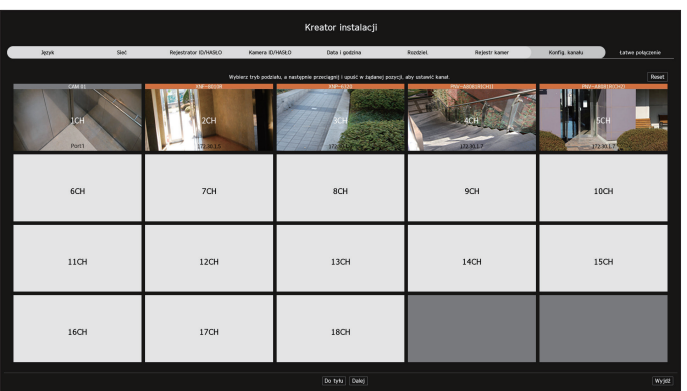

# **9 Łatwe połączenie**

Użytkownik zdalny może połączyć rejestrator w systemie dynamicznego IP.

Kliknij przycisk <**Włącz**>, aby przetestować połączenie w celu ustalenia, czy bieżący rejestrator można zdalnie połączyć. Po udanym nawiązaniu połączenia utworzony zostanie kod QR.

Aby połączyć rejestrator przez przeglądarkę, wybierz tę, której chcesz użyć. Metodę połączenia w wybranej przeglądarce możesz sprawdzić w wyświetlonym wyskakującym oknie.

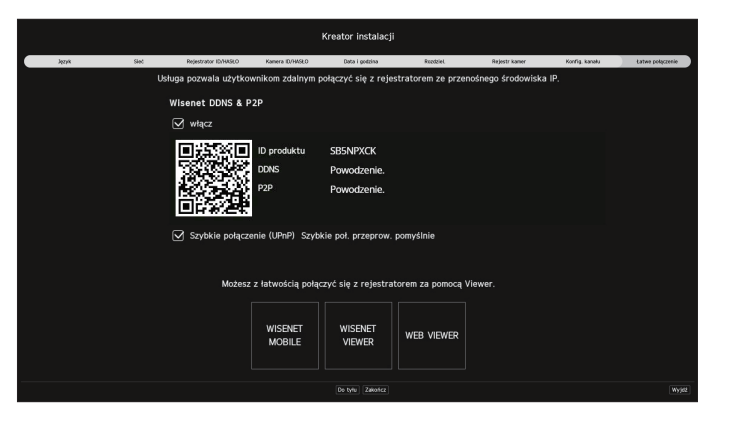

※ W pierwszej kolejności następuje próba połączenia z Wisenet DDNS. Jeśli nie uda się nawiązać połączenia z DDNS, automatycznie nastąpi połączenie z P2P.

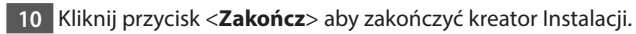

# **Sprawdzanie konfiguracji ekranu**

Ekran rejestratora składa się z następujących elementów.

 $\mathscr{D}$  $\blacksquare$  Ekran może być różnie skonfigurowany w zależności od menu wybranego przez użytkownika.

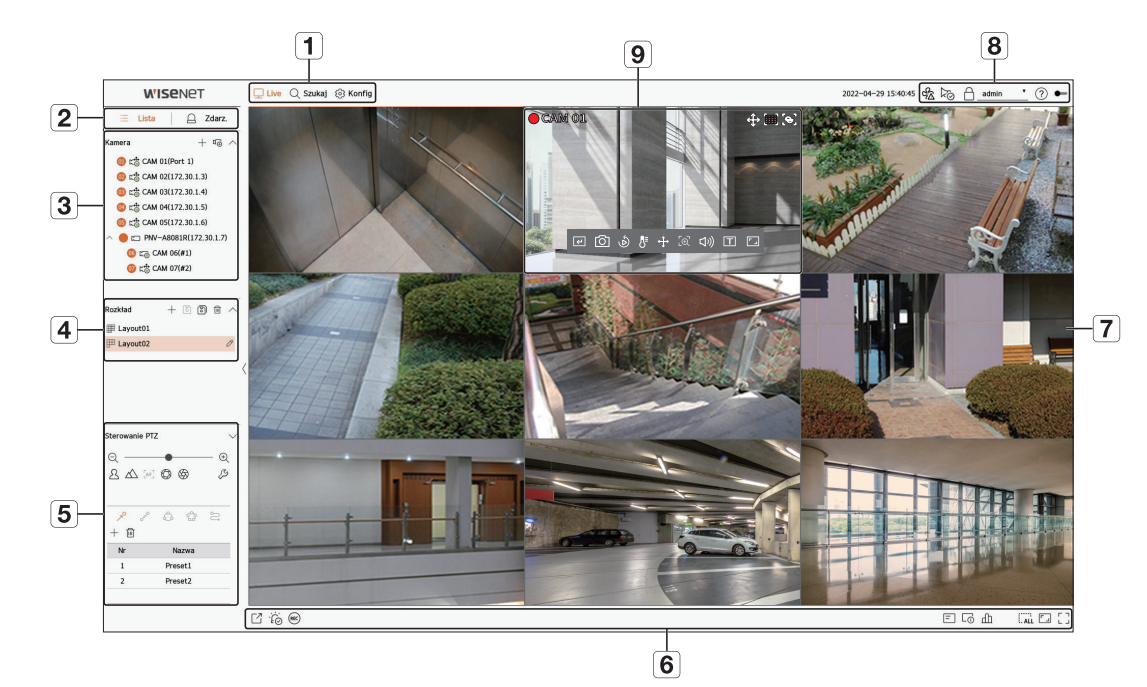

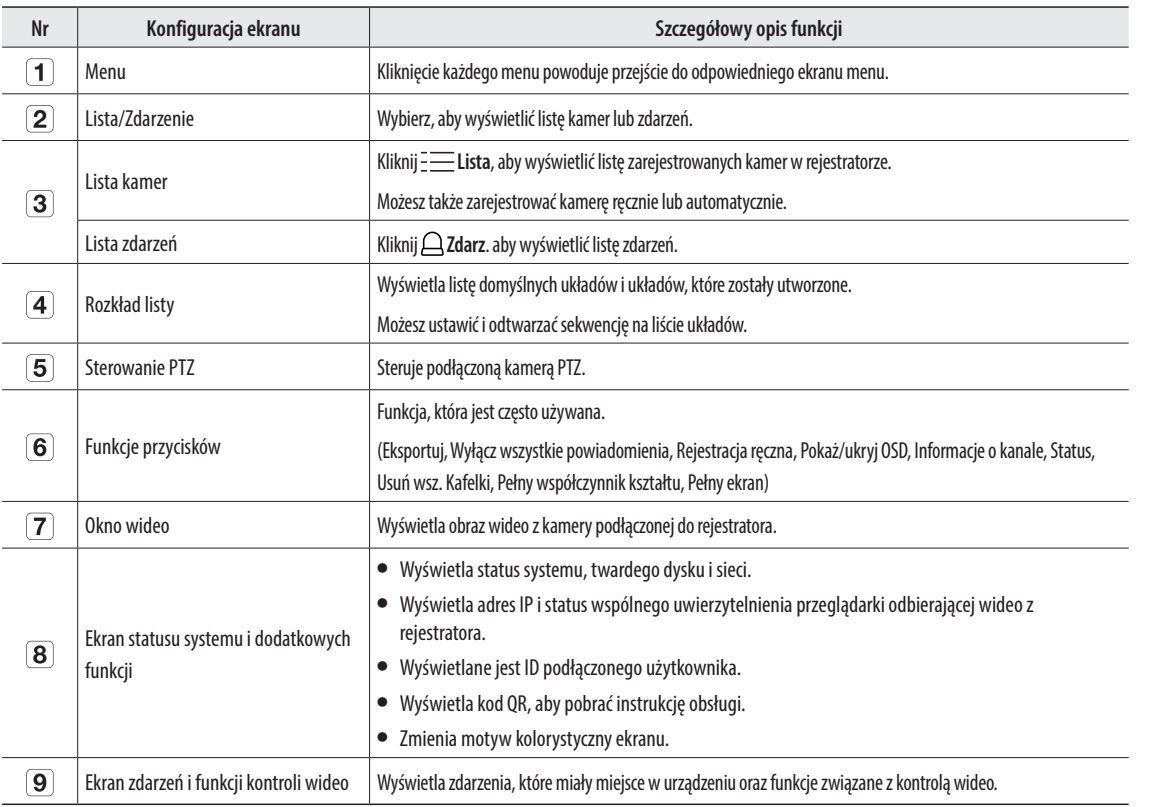

# **Konfiguracja nagrywania**

Możesz ustawić rozdzielczość, IPS i jakość nagrywania dla kanału oraz typ nagrywania jako standardowy / zdarzenia. Możesz sprawdzić prędkość klatek oraz wolumen przesyłu nagrywań dla pełnej częstotliwości klatek i klatek

kluczowych dla każdego kanału, oraz ustawić limit transferu dla nagrań.

### **Konfig > Nagryw. > Ustaw. nagr.**

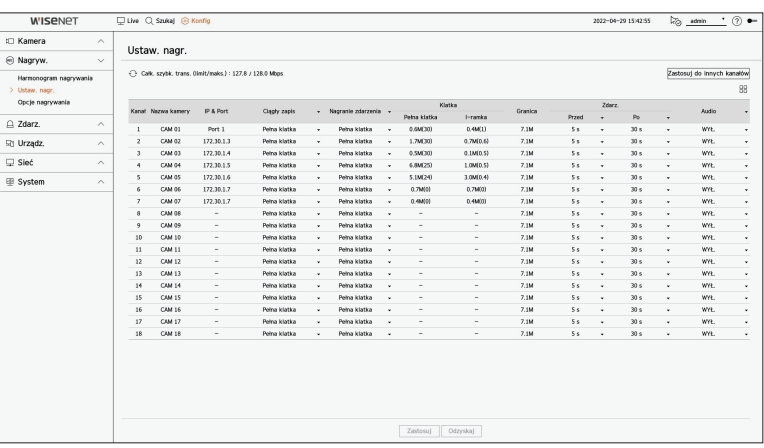

● Zastosuj do innych kanałów: Po wyborze <**Zastosuj do innych kanałów**>, pojawi się okno potwierdzenia "**Zastosuj do innych kanałów**".

Po wskazaniu kanałów, do których stosują się wprowadzone ustawienia, kliknij w <**OK**>, aby je zastosować.

- $\bullet$   $\Box$  : Kamera odpowiedniego kanału jest wyświetlana na liście lub jako miniatura.
- ● Nazwa kamery : Wyświetla nazwę kamery.
- ● IP & Port: Wyświetla adres IP lub lokalizację portu kamery.
- ● Ciągły zapis / Nagranie zdarzenia: Ustaw metodę nagrywania dla nagrywania ciągłego lub nagrywania zdarzeń.
- Pełna klatka: Powoduje nagrywanie wszystkich klatek dostarczanych z kamery.
- I-ramka : Powoduje nagrywanie tylko kluczowych klatek dostarczanych z kamery. Zależy od ustawień kamery. – WYŁ.: Brak nagrywania.
- ● Klatka
- Pełna klatka: Pokazuje ilość danych dla wszystkich nagrań sceny.
- I-ramka : Pokazuje ilość danych dla głównych nagrań sceny.
- ● Granica: Ustawia ilość danych dostępnych na wejściu każdego z kanałów.
- ● Zdarz.: Możesz ustawić, z którego punktu rozpocznie się i zakończy nagrywanie po wystąpieniu zdarzenia.
- Przed: Gdy występuje zdarzenie, nagrywanie rozpocznie się bez względu na ustawienia czasu. Jeżeli zostanie ustawione na 5 sekund, rozpocznie się pięć sekund przed zdarzeniem.
- Po: Gdy występuje zdarzenie, nagrywanie będzie kontynuowane bez względu na ustawienia czasu. Jeżeli zostanie ustawione na 5 sekund, będzie kontynuowane przez pięć sekund po zakończeniu zdarzenia.
- Audio: Określ, czy będzie nagrywany dźwięk otrzymywany z kamery.
- $\mathbb{Z}$ ■ Jeżeli transfer danych przewyższa zadany limit, może to oddziaływać na inne kanały i może wymusić przełączenie na nagrywanie w trybie <**I-ramka**>, nawet gdy kanał jest skonfigurowany na nagrywanie w trybie<**Pełna klatka**>. Dla kanałów nagrywania klatka kluczowa, na górze ekranu żywego pojawia się ikona ograniczonego nagrywania. Jeśli jednak suma limitów nie przekracza limitu maksymalnego, wciąż można otrzymywać całe klatki, pomimo przekroczenia przepustowości w poszczególnych kanałach.
	- Kanał wyświetlony na żółto oznacza, że zarejestrowane dane nie są przesyłane z kamery oraz że nagranie jest realizowane tymczasowo z wykorzystaniem innego profilu kamery. Aby sprawdzić jaki profil zastosowany został do kanału oznaczonego na żółto, sprawdź info kanału. Kanał wyświetlany na pomarańczowo oznacza, że ilość danych wejściowych jest większa niż dozwolona. W takim przypadku nie ma możliwości zarejestrowania wszystkich przychodzących klatek.

Natomiast możliwe jest zarejestrowanie tylko części klatek (1 lub 2 klatki na sekundę).

Aby rozwiązać ten problem, należy ustawić ilość dozwolonych danych na wartość większą niż ilość danych wejściowych.

# **Konfiguracja i uruchamianie rozkładu**

Rozkład ustawiony na ekranie na żywo może być również używany do wyszukiwania wg. godz. a także przeszukiwany i odtwarzany zgodnie z kolejnością kanałów i kombinacją kanałów ustawioną przez użytkownika.

 $\cancel{E}$ ■ Aby uzyskać więcej informacji na temat ustawiania każdego kroku, patrz "**Instrukcja użytkownika**".

# **1 Ustawienie rozkładu kanału live**

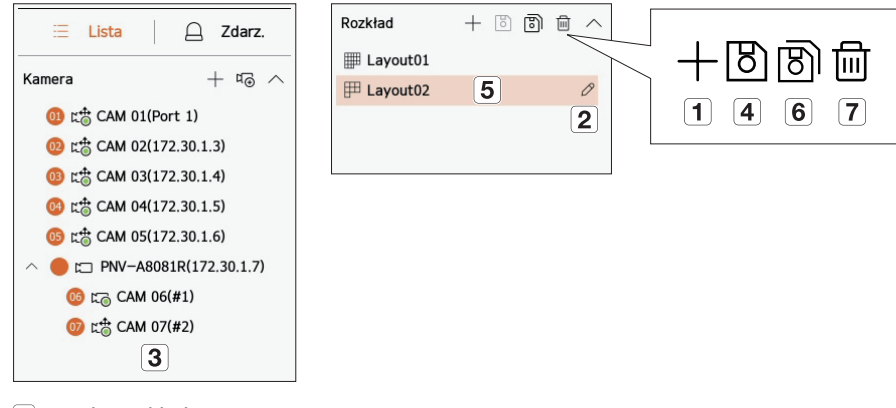

- $\boxed{1}$ Dodaj rozkład.
- 2 Zmień nazwę układu.
- $\boxed{3}$ Kliknij, aby wybrać kanał do wyświetlenia na układzie listy urządzeń.
- Zapisz skonfigurowany układ.
- Wybierz układ, aby przejść do odpowiedniej grupy kanałów.
- $\boxed{6}$ Można skopiować rozkład. Po wybraniu rozkładu do skopiowania z listy zmień nazwę rozkładu i kanał do wyświetlenia.
- Można usunąć rozkład.

# **2 Szukaj/Odtwórz**

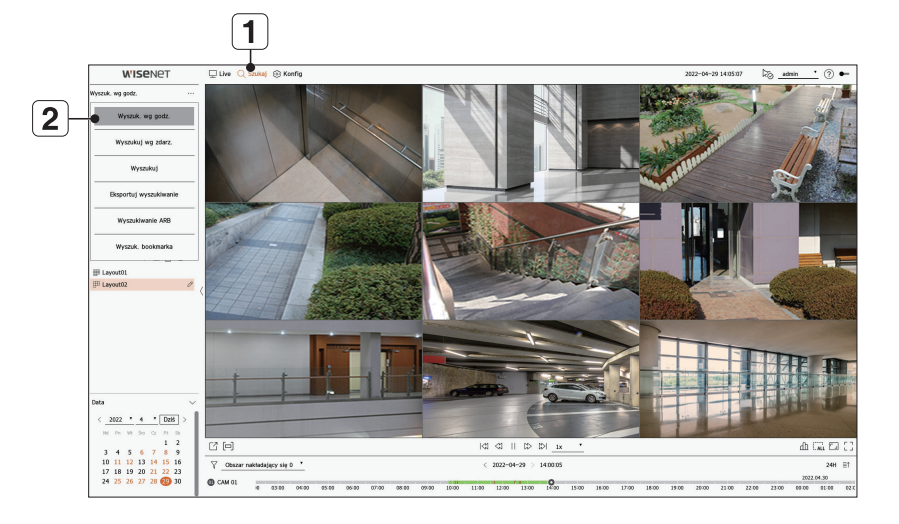

- Kliknij <**Szukaj**> na górze ekranu.
- Kliknij <**Wyszuk. wg godz.**>.

#### **2-1 Szukaj**

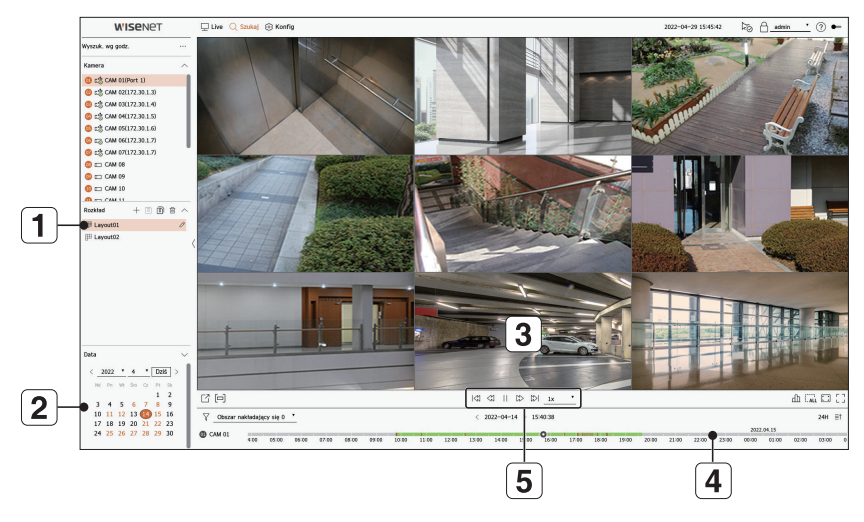

- Wybierz układ z grup kanałów utworzonych w Live.
- Wybierz datę dla wyszukiwania.
- Wybierz kanał z wybranej grupy kanałów.
- $\boxed{4}$  Możesz wyświetlić ekran podglądu na rysunku  $\boxed{3}$ , przesuwając pasek czasu.
- $\boxed{5}$  Wciśnij <  $\triangleright$ >, aby odtworzyć wybrany kanał.

#### **2-2 Odtwórz**

Po rozpoczęciu odtwarzania wyświetlana jest data wyszukiwania i czas odtwarzania. Można wyszukiwać nagrane filmy, kontrolując prędkość odtwarzania.

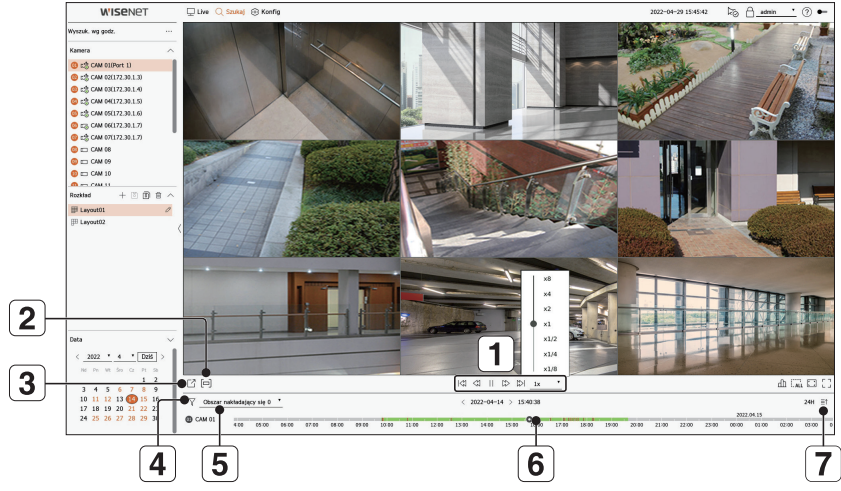

- Kontroluj prędkość odtwarzania lub przesuń do poprzedniej lub następnej klatki.
- Włącza lub wyłącza sekcję eksportu. Można wybrać czas rozpoczęcia i zakończenia eksportu.
- Eksportuj nagrane wideo z wyznaczonego przedziału czasowego dla każdego układu lub kanału.
- Filtruj zdarzenia według typu, aby wyszukać nagrane filmy.
- Ustaw nakładającą się sekcję zgodnie ze zmianą godziny, aby sprawdzić ustawienie czasu.
- Wyświetl ustawienie czasu dla każdego kanału.
- Otwórz lub zamknij 4-kanałowe ustawienie czasu.

# **3 Eksportuj zapisane wideo**

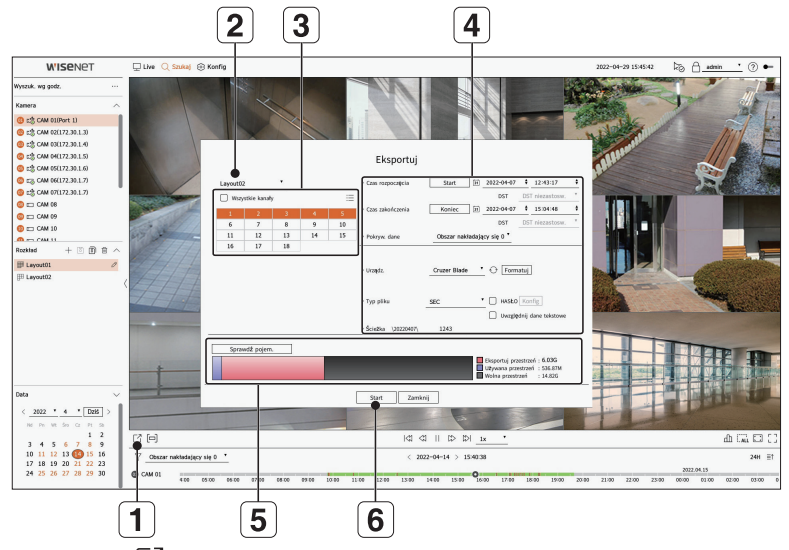

- 1 Kliknij <  $\Box$  > na dole ekranu.
- Wybierz podział ekranu.
- Wybierz kanał.
- Ustaw godzinę, urządzenie i format do eksportu.
- Kliknij przycisk <**Sprawdź pojem.**>, aby sprawdzić, czy możesz wyeksportować.
- Kliknij przycisk <**Start**>, aby kontynuować eksport.

# **Korzystanie z informacji o produkcie**

Informacje o produkcie/podręcznik/informacje o oprogramowaniu układowym/FAQ/listę kompatybilności HDD można sprawdzić na stronie głównej lub w sieci mobilnej smartfona.

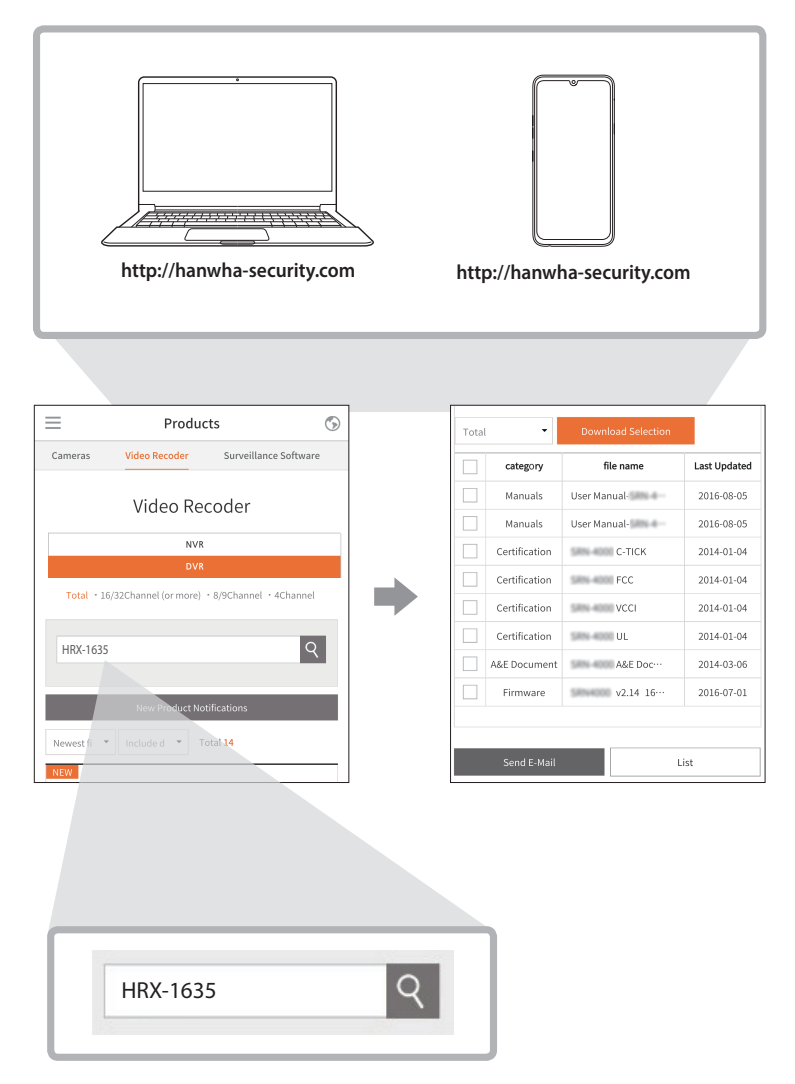

# **Korzystanie z serwisu Wisenet DDNS & P2P**

Użytkownik zdalny może połączyć rejestrator korzystając z adresu DDNS w systemie dynamicznego IP. Jeśli nie możesz nawiązać połączenia z dynamicznym IP, dostęp łatwo uzyskasz za pomocą serwisu P2P.

#### **Dostęp za pomocą adresu DDNS w dynamicznym środowisku IP**

W środowisku dynam. IP takim jak modem xDSL/kablowy można zmienić WAN IP routera, dlatego zapewniamy usługę DDNS (Dynamic Domain Name Server), dzięki czemu zawsze można uzyskać dostęp do rejestratora tylko z adresem DDNS, nawet w środowisku dynamicznego IP.

Zanim zaczniesz używać Wisenet DDNS & P2P najpierw skonfiguruj połączenie sieciowe i DDNS.

# **Konfiguracja Wisenet DDNS & P2P**

Kliknij przycisk <**Włącz**>, aby przetestować połączenie w celu ustalenia, czy bieżący rejestrator można zdalnie połączyć. Po udanym nawiązaniu połączenia utworzony zostanie kod QR.

■ W pierwszej kolejności następuje próba połączenia z Wisenet DDNS. Jeśli nie uda się nawiązać połączenia z DDNS, automatycznie nastąpi połączenie z P2P.

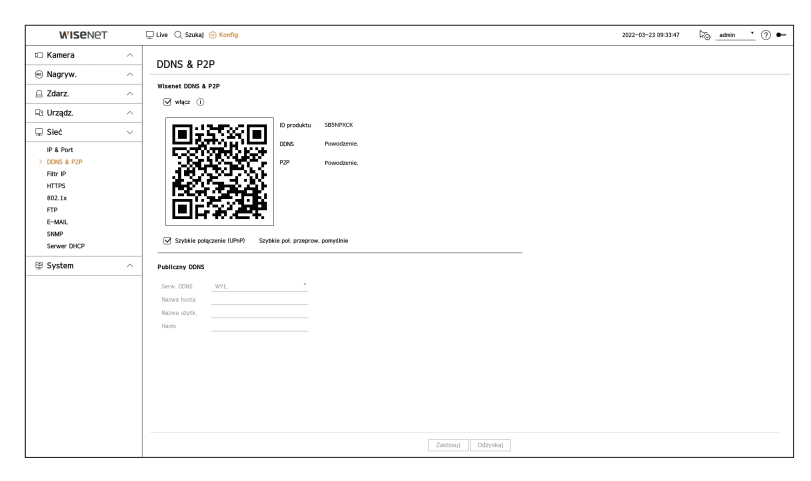

# **Łączenie z przeglądarką**

#### **Nawiązywanie połączenia z Wisenet mobile na smartfonie**

**1** Zainstaluj i uruchom aplikację "**Wisenet mobile**" na swoim smartfonie. Możesz zeskanować kod QR rejestratora na ekranie <**Dodaj urządzenie**>.

**2** Po zeskanowaniu kodu QR <**ID produktu**> wyświetlane w rejestratorze będzie automatycznie widoczne w mobilnej przeglądarce, z której można korzystać po wprowadzeniu ID/hasła rejestratora.

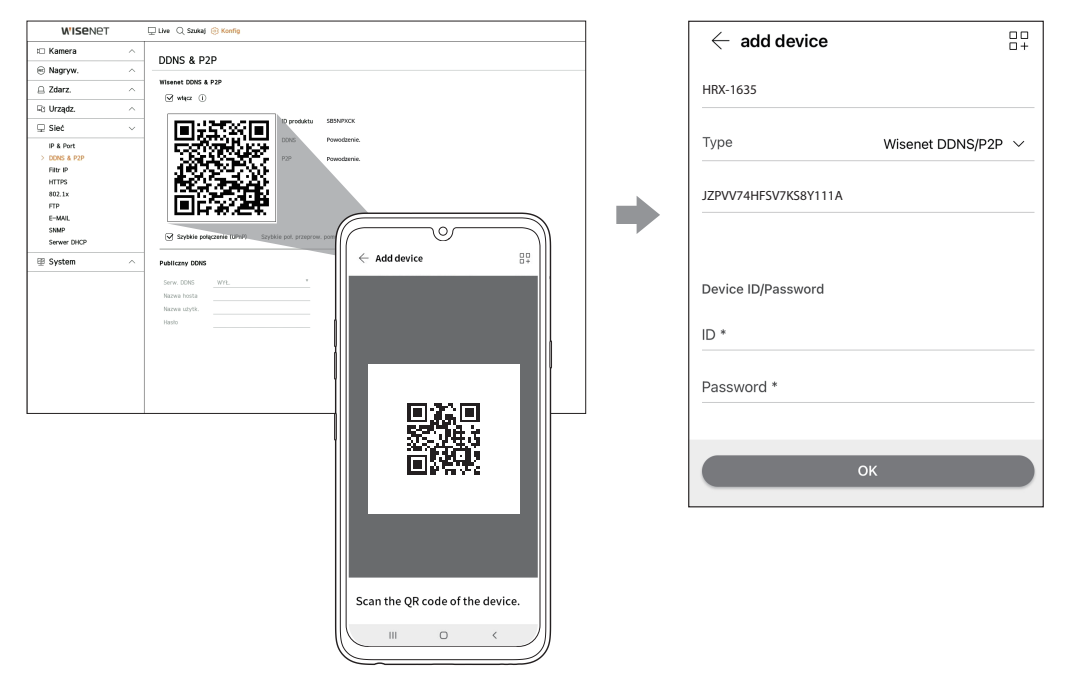

**3** Następnie, przy uruchamianiu aplikacji "Wisenet mobile" będzie ona automatycznie łączyć się z rejestratorem, który będzie można z łatwością monitorować z użyciem smartfona.

#### **Nawiązywanie połączenia z Wisenet Viewer na komputerze PC**

**1** Na komputerze PC przejdź do strony https://www.hanwha-security.com. Zainstaluj i uruchom aplikację "Wisenet Viewer".

**2** <**Rodzaj IP**> ustaw na <**DDNS/P2P**> w menu "**Ustawienia** > **Urządzenie** > **Lista urządzeń** > **Dodaj** > **Ręczny**".

**3** Wprowadź ID/hasło rejestratora oraz <**Identyfikator produktu**>, po czym kliknij przycisk <**Zarejestruj**>. Wyświetlone zostaną informacje na temat bieżącego rejestratora, a aplikacja "**Wisenet Viewer**" będzie gotowa do użytkowania.

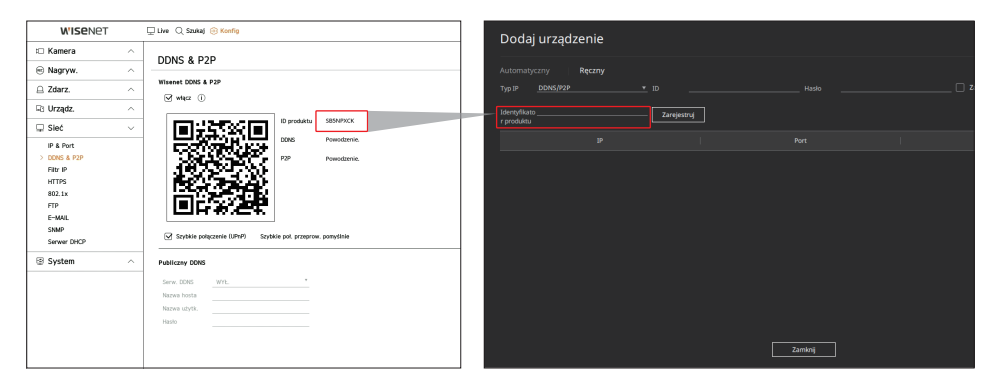

ß

■ Okres użytkowania serwisu P2P wygasa po 5 latach. Jeśli po wygaśnięciu chcesz go wydłużyć, skontaktuj się z dostawcą.

#### **Nawiązywanie połączenia z WebViewer na komputerze PC**

W przypadku nawiązania połączenia z **http://ddns.hanwha-security.com/product ID** z użyciem <**ID produktu**> na pasku adresu lokalnego komputera PC pojawi się ekran web viewera rejestratora.

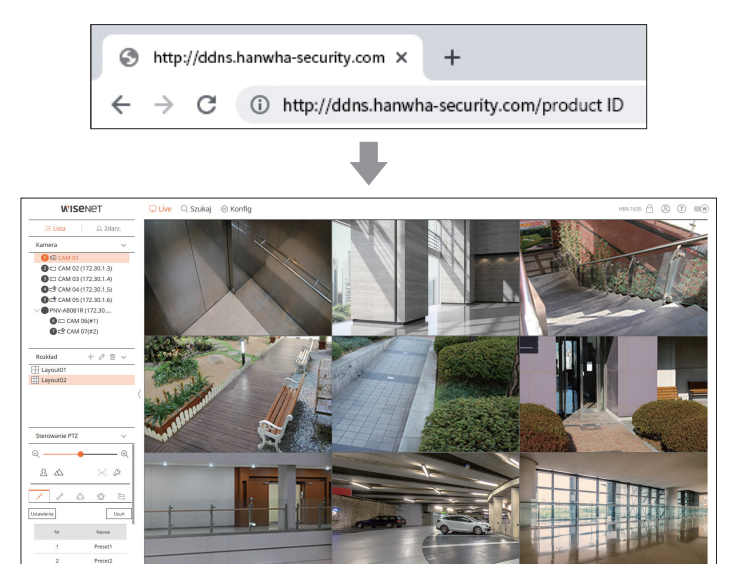

# **Podłączanie do sieci za pomocą routera**

Jeśli chcesz dodać 1-3 komputery PC i rejestratory w danym środowisku przy użyciu modemu xDSL/kablowego, możesz użyć routera tylko z jedną internetową linią.

Ten przewodnik jest przewodnikiem instalacji dla początkujących użytkowników sieci. Postępuj zgodnie z instrukcjami, aby skonfigurować router, lokalny komputer PC i rejestrator.

#### **Podłączanie kabla**

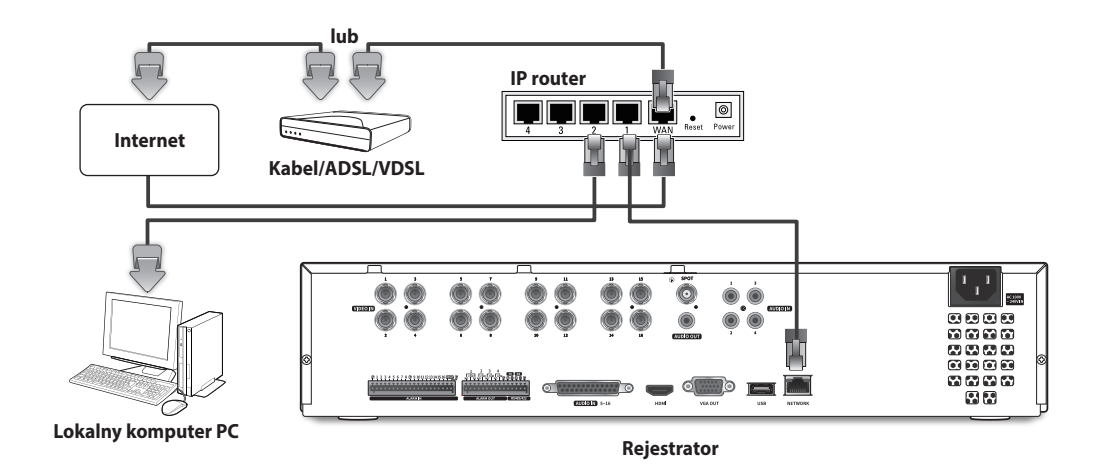

### **Podłączanie routera do komputera PC**

 $\mathbb Z$ ■ Zapoznaj się z instrukcją obsługi routera.

# **Podłączanie rejestratora i routera**

Przejdź do <**IP & Port**> rejestratora <**Sieć**> Menu ustawień, i ustaw <**Adres IP**> oraz <**Brama**> w <**Konfig.**>.

- ※ <**Domyślna brama**> zaznaczona w oknie [**cmd.exe**] lokalnego komputera PC oraz <**Brama**> rejestratora muszą być takie same.
- ※ Przynajmniej trzeci numer rejestratora <**Adres IP**> powinien być ustawiony tak, jak <**Domyślna brama**> zaznaczona w oknie [**cmd.exe**] lokalnego komputera PC.

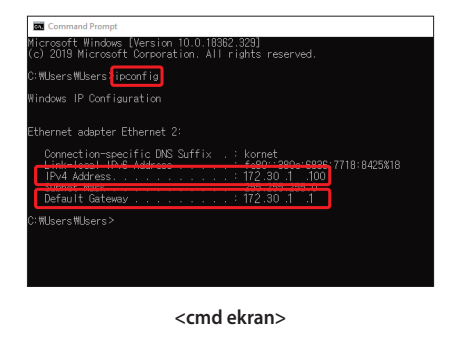

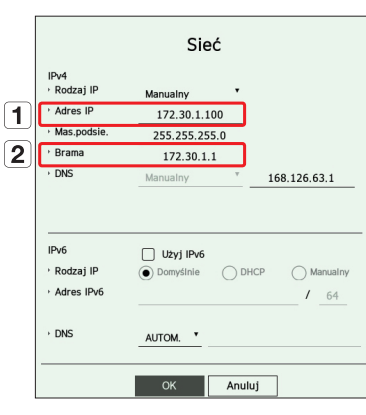

**<wyj. ekran rejestratora>**

# **Sprawdzanie połączenia rejestratora z komputera PC**

Wprowadź adres IP ustawiony w menu rejestratora na pasku adresu lokalnego komputera PC. Po zalogowaniu i wprowadzeniu nazwy użytkownika i hasła, pojawi się ekran przeglądarki rejestratora.

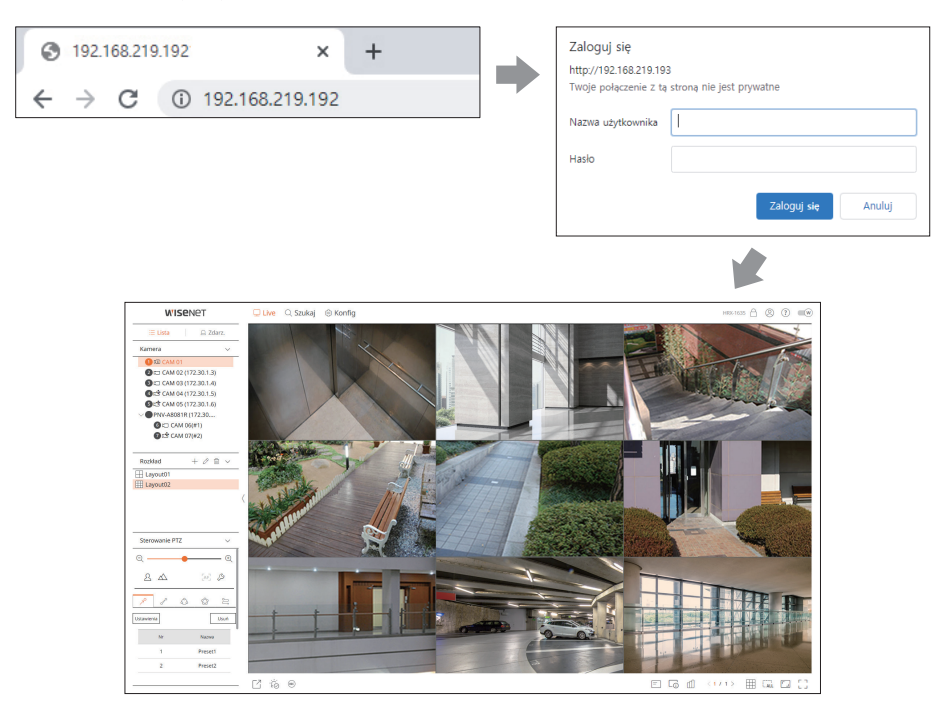

#### **Wymagania systemowe**

Lista poniżej podaje zalecenia minimalne dla sprzętu i systemu operacyjnego potrzebnego do korzystania z przeglądarki.

- ● Korzystać z przeglądarki zalecanej przez system operacyjny. Np. przeglądarka zalecana przez Microsoft to Microsoft Edge
- ● Obsługiwane przeglądarki : Chrome, Edge, oraz Safari
- ● Obsługiwane OS : Działa we wszystkich środowiskach Windows, Linux i OS X, biorąc pod uwagę niezależny od platformy charakter sieci.
- ● Przetestowane środowiska: testowano i certyfikowano do pracy na systemie Windows® 10 z przeglądarką Edge 91, Google Chrome™ 91, z procesorem Intel® Core™ i7-7700 3,60 Ghz i kartą graficzną NVIDIA® GeForce® GTX™ 1050 lub Intel™ HD Graphics 630.
- ● Ograniczenia wydajności : Wydajność CPU/GPU użytkowników może mieć wpływ na wydajność odtwarzania wideo przeglądarki web viewer. Podczas oglądania wideo H.265 w Chrome, jakość wideo może ulec pogorszeniu w zależności od ustawień takich jak wysoka rozdzielczość czy prędkość przesyłu.

### **Konfiguracja routera i połączenia z internetem**

Ponieważ każdy router ma inną metodę połączenia, sprawdź ustawienia każdego routera.

#### **Przekierowanie portów w konfiguracji routera**

Skonfiguruj przekierowanie portów routera, aby połączyć się z komputerem PC lub rejestratorem podłączonym do lokalnej sieci LAN routera z zewnątrz.

Rejestrator korzysta z <**Port RTSP**>, <**Port HTTP**>, <**Port HTTPS**>, oraz portów proxy kamery. Należy skonfigurować przekierowanie portów dla wszystkich używanych portów.

- ※ Jeśli do przekazywania portów ustawiono tylko <**Port HTTP**>, <**Port RTSP**>, który jest portem transmisji wideo, zostaje podłączony, ale wideo nie jest wyświetlane.
- ※ Jeśli do przekazywania portów ustawiono tylko <**Port RTSP**>, nie jest dostępne żadne połączenie ponieważ <**Port HTTP**>, który jest portem połączenia z siecią, zostaje podłączony.
- ※ Zapoznaj się z instrukcją obsługi routera.

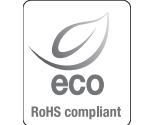

Na wszystkich etapach produkcji firma Hanwha Techwin dba o środowisko naturalne iwykonuje wiele działań dążąc do dostarczenia klientom produktów niegroźnych dla środowiska.

Oznaczenie "Eco" świadczy o tym, że firma Hanwha Techwin wytwarza produkty nieszkodliwe dla środowiska oraz wskazuje, że niniejszy produkt spełnia wymagania przedstawione w dyrektywie RoHS obowiązującej w UE.

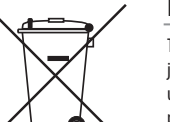

**Prawidłowe usuwanie produktu** (zużyty sprzęt elektryczny i elektroniczny)

To oznaczenie umieszczone na produkcie, akcesoriach lub dokumentacji oznacza, że po zakończeniu eksploatacji nie należy tego produktu ani jego akcesoriów (np. ładowarki, zestawu słuchawkowego, przewodu USB) wyrzucać wraz ze zwykłymi odpadami gospodarstwa domowego. Aby uniknąć szkodliwego wpływu na środowisko naturalne i zdrowie ludzi wskutek niekontrolowanego usuwania odpadów, prosimy o oddzielenie tych przedmiotów od odpadów innego typu oraz o odpowiedzialny recykling i praktykowanie ponownego wykorzystania materiałów.

W celu uzyskania informacji na temat miejsca i sposobu bezpiecznego dla środowiska recyklingu tych przedmiotów, użytkownicy w gospodarstwach domowych powinni skontaktować się z punktem sprzedaży detalicznej, w którym dokonali zakupu produktu, lub z organem władz lokalnych.

Użytkownicy w firmach powinni skontaktować się ze swoim dostawcą i sprawdzić warunki umowy zakupu. Produktu ani jego akcesoriów nie należy usuwać razem z innymi odpadami komercyjnymi..

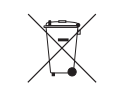

#### **Sposób poprawnego usuwania baterii, w które wyposażony jest niniejszy produkt**

(Dotyczy obszaru Unii Europejskiej oraz innych krajów europejskich posiadających oddzielne systemy zwrotu zużytych baterii.)

Niniejsze oznaczenie na baterii, instrukcji obsługi lub opakowaniu oznacza, że po upływie okresu użytkowania baterie, w które wyposażony był dany produkt, nie mogą zostać usunięte wraz z innymi odpadami pochodzącymi z gospodarstw domowych. Przy zastosowaniu takiego oznaczenia symbole chemiczne (Hg, Cd lub Pb) wskazują, że dana bateria zawiera rtęć, kadm lub ołów w ilości przewyższającej poziomy odniesienia opisane w dyrektywie WE 2006/66. Jeśli baterie nie zostaną poprawnie zutylizowane, substancje te mogą powodować zagrożenie dla zdrowia ludzkiego lub środowiska naturalnego.

Aby chronić zasoby naturalne i promować ponowne wykorzystanie materiałów, należy oddzielać baterie od innego typu odpadów i poddawać je utylizacji poprzez lokalny, bezpłatny system zwrotu baterii.

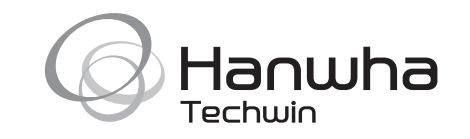